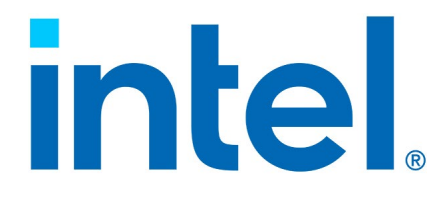

## **Intel® Virtual RAID on CPU (Intel® VROC) Driver for ESXi\***

**User Guide**

*Revision 005*

*July 2024*

# intel.

You may not use or facilitate the use of this document in connection with any infringement or other legal analysis. You may not use or facilitate the use of this document in connection with any infringement or other legal analysis concerning Intel products described herein. You agree to grant Intel a non-exclusive, royalty-free license to any patent claim thereafter drafted which includes subject matter disclosed herein.

No license (express or implied, by estoppel or otherwise) to any intellectual property rights is granted by this document.

All information provided here is subject to change without notice. Contact your Intel representative to obtain the latest Intel product specifications and roadmaps.

All product plans and roadmaps are subject to change without notice.

The products described may contain design defects or errors known as errata, which may cause the product to deviate from published specifications. Current characterized errata are available on request.

Intel technologies' features and benefits depend on system configuration and may require enabled hardware, software or service activation. Performance varies depending on system configuration. No computer system can be absolutely secure. Check with your system manufacturer or retailer or learn more at intel.com.

Intel disclaims all express and implied warranties, including without limitation, the implied warranties of merchantability, fitness for a particular purpose, and non-infringement, as well as any warranty arising from course of performance, course of dealing, or usage in trade.

Altering clock frequency, voltage, or memory interface speeds may void any product warranties and reduce stability, security, performance, and life of the processor and other components. Intel has not validated processor running memory above Plan-Of-Record (POR) speed. DRAM/DIMM devices should support desired speed, check with DRAM/DIMM vendors for details. System manufacturers are responsible for all validation and assume the risk of any stability, security, performance, or other functional issues resulting from such alterations.

© Intel Corporation. Intel, the Intel logo, Xeon®, and other Intel marks are trademarks of Intel Corporation or its subsidiaries.

\*Other names and brands may be claimed as the property of others.

Copyright© 2022-2024, Intel Corporation. All rights reserved.

# intel.

## *Contents*

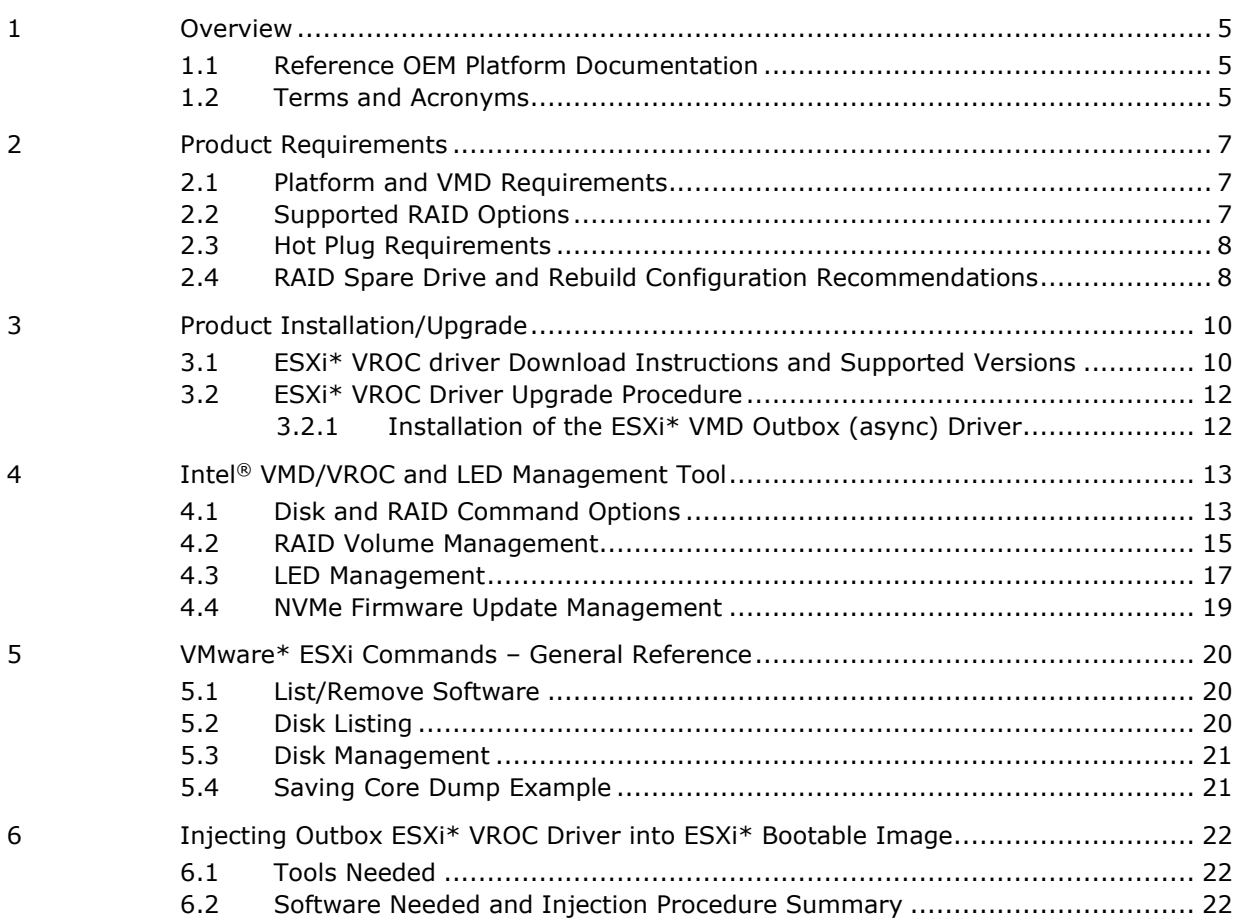

## **Figures**

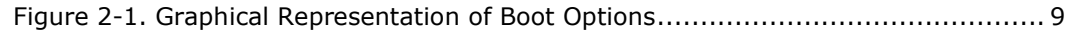

### **Tables**

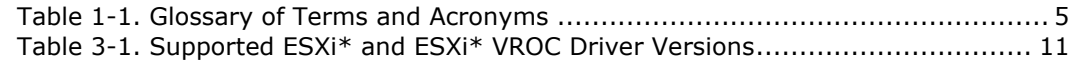

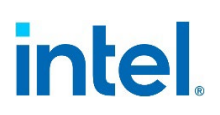

## *Revision History*

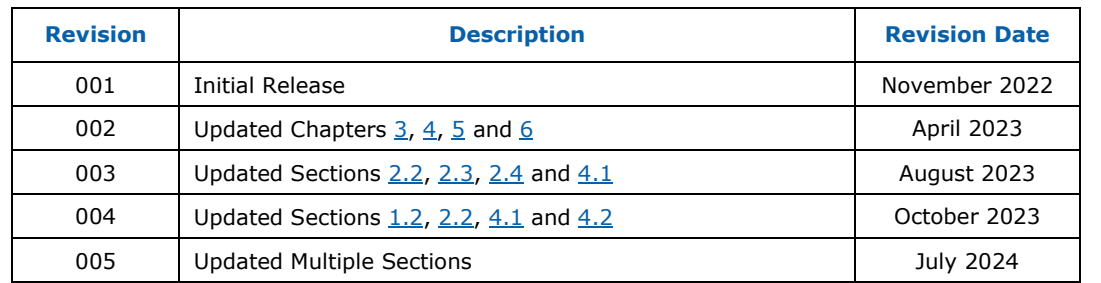

**§§**

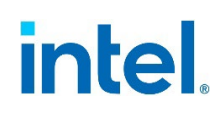

## <span id="page-4-0"></span>*1 Overview*

This document provides guidance for the Intel® VROC Driver for ESXi $*$ , referred to as the ESXi\* VROC driver.

The ESXi\* VROC driver supports ESXi\* versions 7.0U3d and 8.0x. This document assumes reader familiarity with the ESXi\* Operating System/Hypervisor and does not provide detailed instructions for installing ESXi\* or copying files within an ESXi\* environment.

The ESXi\* VROC driver is designed to work with the Intel® VMD hardware logic implemented on Intel® Xeon® Scalable Processors. Intel® VMD is much like an HBA controller for NVMe\* SSDs and adds robust management for NVMe\* SSDs in the data center such as Hot Plug, LED management, and error handling, in addition to being a dependency for Intel® VROC configuration.

<span id="page-4-1"></span>VMware\* ESXi 6.5 and 6.7 reached their end-of-life, as announced by VMware\*. No support is available for these versions, and it is recommended that customers upgrade to ESXi\* version 7.0U3 or 8.0x.

#### **1.1 Reference OEM Platform Documentation**

Refer to your OEM for a full list of available feature sets. If any of the information in this document conflicts with the support information provided by the platform OEM, the platform documentation and configurations take precedence.

<span id="page-4-2"></span>Customers should always contact the place of purchase or system/software manufacturer with support questions about their specific hardware or software configuration.

#### **1.2 Terms and Acronyms**

#### <span id="page-4-3"></span>**Table 1-1. Glossary of Terms and Acronyms**

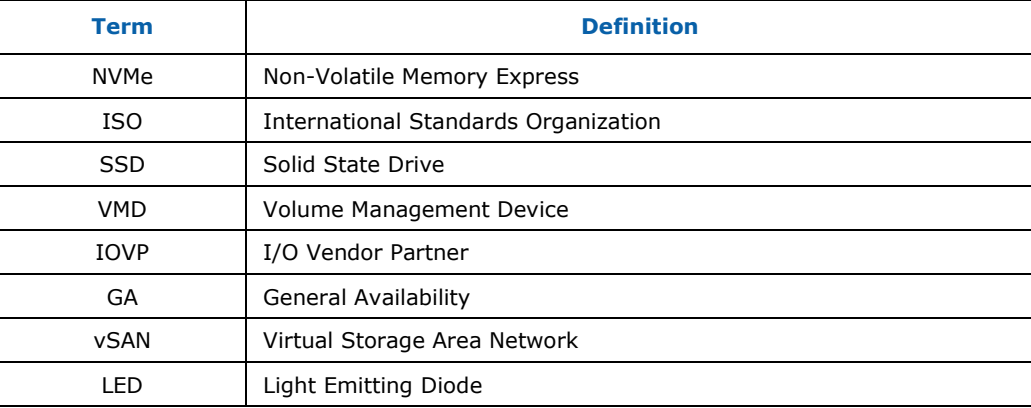

#### *Overview*

# **intel**

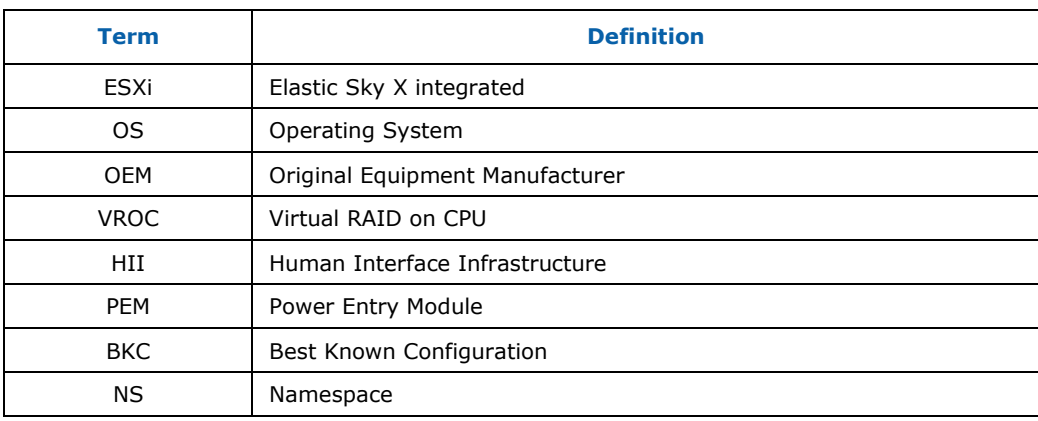

**§§**

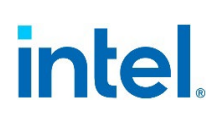

## <span id="page-6-0"></span>*2 Product Requirements*

### **2.1 Platform and VMD Requirements**

<span id="page-6-1"></span>Platform and VMD requirements to use Intel® Virtual RAID on CPU (Intel® VROC) RAID volumes:

- Generations 1-6 Intel® Xeon® Scalable Processor.
- Intel<sup>®</sup> NVMe\* SSDs in U.2 format attached to a Hot Swappable Backplane (HSBP) for Surprise Hot Plug management.
- 48 NVMe\* SSDs is the maximum for total devices supported on a platform.
- A licensed Intel<sup>®</sup> VROC key (hardware, software, On-demand, as applicable) is required on the system to enable VROC-configured RAID volumes.
- Intel<sup>®</sup> VROC UEFI drivers should be integrated with the system BIOS and consist of the following UEFI driver set:
	- VMDVROC\_1.efi VMDVROC\_2.efi
	-
	- $-$  With the above UEFI drivers loaded, the BIOS will display a HII menu within the BIOS setup menu as "Intel® Virtual RAID on CPU". BIOS menu paths and options may differ depending on BIOS vendor.
- Intel® VMD must be enabled in the BIOS. Check with your BIOS vendor for instructions on enabling Intel® VMD in the BIOS setup menu.
- <span id="page-6-2"></span>• "Intel® Virtual RAID on CPU" is the BIOS menu option for creating Intel® VROC RAID volumes and associated Intel proprietary metadata for RAID support in the ESXi\* Operating System.

#### **2.2 Supported RAID Options**

The "Intel® Virtual RAID on CPU" BIOS menu should be used to create the desired RAID volume(s). Currently supported RAID configurations are:

- RAID 1 boot volume.
- RAID 1 data volume.
- Only 1 volume is supported on a given array of drives. Matrix RAID is not supported.
- RAID 0/10/5 are not currently supported.
- Boot device and data device may be attached to the same Intel® VMD Domain if vSAN **IS NOT** implemented. Example: If not using VSAN, plug in 4 drives behind one Intel® VMD Domain/Controller. Make two RAID 1 volumes. Install the operating system on one and use the other for data.
- If vSAN **IS** implemented: Boot volume must be on a separate Intel® VMD Domain/Controller from data volume. Example: Boot volume (either a single device or 2-disk RAID 1 volume) is on a dedicated Intel® VMD Domain/Controller.

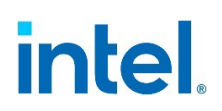

- Additional scenario clarifications:
- $-$  Multiple RAID 1 volumes are supported for NVMe drives behind Intel® VMD. Intel verifies functionality of two volumes per domain/controller. The maximum volume limit has not been tested as of this writing.
- A disk can only be used in one RAID array. If you only use part of the disk in the RAID array, the rest of the disk cannot be used (i.e.: no Matrix RAID).
- There can be more than one vSphere configured datastore on a single RAID array, but there cannot be more than one RAID array using the same disks (no Matrix RAID).
- If vSAN is used, you cannot have both a boot datastore AND any other datastore on the same VMD controller. In other words, if you are using VSAN, you cannot have the boot datastore and a "data" datastore based on the same VMD controller.
- <span id="page-7-0"></span> If vSAN is not used, you can have a boot datastore AND "data" datastore based on the same VMD controller.

#### **2.3 Hot Plug Requirements**

Hot plug for a VMD passthrough disk may be performed when the disk is assigned to a VM as a virtual disk and the VM is powered down. In this case, Intel recommends removing the datastore before hot plugging the device.

Intel does not recommend that customers perform hot plug for VMD passthrough disk if the disk is already assigned to a VM as a virtual disk and when VMs are running.

The above guidance complies with VMware's recommendations that IO to the disk be stopped and the datastore removed or unmounted prior to hot plug actions.

Depending on the validation platform of choice, Intel® VMD must be enabled on the surprise hot plug capable lanes of the platform. For surprise hot plug to work correctly, some platforms allow a jumper to be set to disable ACPI hot plug. PCIe\* hot plug is required to support Intel® VMD.

<span id="page-7-1"></span>RAID 1 full volume hot plug, where both RAID disks are physically removed from a system, is not a supported scenario.

### **2.4 RAID Spare Drive and Rebuild Configuration Recommendations**

Options for drive replacement and RAID rebuild when using RAID 1 volumes are the following:

- When configuring the  $ESX_i^*$  boot drive(s) as a RAID 1, Intel recommends a third drive be placed in the system and be designated as an online spare. In case of failure of a RAID 1 member drive, automatic rebuild to the spare drive occurs, making it an active member without further administrator actions.
- If no spare drive has been designated in the system, and a member RAID 1 drive fails, recommended actions are to unplug the failed drive from the system (use Locate LED to assist as needed) and insert a clean drive of capacity at least equal to the RAID volume size.
- The newly inserted drive does not auto rebuild into the RAID 1. It must be manually selected before a rebuild begins, for example: **vmd rebuildstart vmhba0**

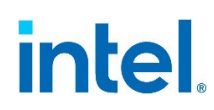

**-v 59 -d 1** (based on volume details provided by the *intel-vmdr-cli* tool. This tool is discussed in greater depth in Section 4).

If system slot availability does not allow for a separate slot to insert a spare drive, i.e.: all slots are occupied, another option for auto-rebuild is to provide an external (on the shelf) spare drive. This option may simplify administrative drive replacement if immediate insertion and volume rebuild is needed. Test prior to using in a production environment. Recommended sequence of actions is the following:

- 1. ESXi\* installed and the latest driver/tool installed.
- 2. Assign a third disk as a spare in BIOS.
- 3. Boot to ESXi\*.
- 4. With the user tool, confirm and locate the disk that was designated as spare (LED locate).
- 5. Unplug the designated spare (this disk has been marked in BIOS Intel VROC settings as a spare drive and the slot it occupies is now available for another disk).
- 6. If a member of the RAID 1 fails, unplug the failed drive, and insert the external spare drive into the vacated slot.
- 7. Rebuild starts immediately.

#### <span id="page-8-0"></span>**Figure 2-1. Graphical Representation of Boot Options**

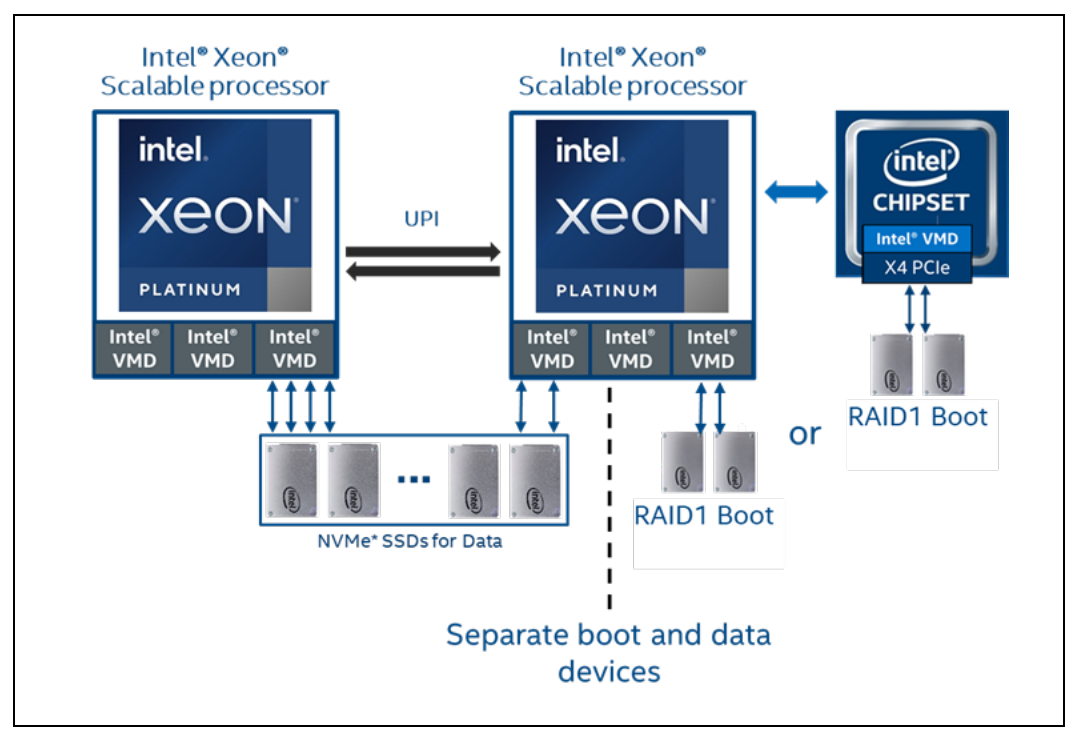

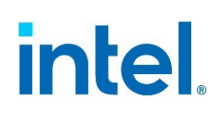

# <span id="page-9-0"></span>*3 Product Installation/Upgrade*

#### **3.1 ESXi\* VROC driver Download Instructions and Supported Versions**

<span id="page-9-1"></span>An inbox ESXi\* VROC driver is provided with ESXi\* releases 7.0x/8.0x. ESXi\* version 7.0x inbox driver is a 2.x level driver. ESXi\* version 8.0x inbox driver is a 3.x level driver. The inbox driver is production quality and fully functional at the time of ESXi\* GA release.

If improvements/fixes are identified for the inbox ESXi\* VROC driver after ESXi\* GA release, an outbox or async driver may be provided by Intel upon request. When an outbox/async driver is completed by Intel development, it will follow a standard VMware\* IOVP process which includes digital signing and certification. Once all required processes are finalized, Intel will notify OEM customers and assist with delivery and guidance for the updated driver as required.

**Note:** The ESXi<sup>\*</sup> 2.x inbox driver may be upgraded to a 3.x or 9.x driver depending on platform version. However, it is not recommended to downgrade a 3.x or 9.x driver to a 2.x driver.

Production ESXi\* VROC drivers are VMware\* certified and can be downloaded from the VMware\* website as follows. Non-production or test drivers are released via other means. Contact your Intel representative when non-production drivers may be required for test purposes.

#### **How to download: VMware\* Compatibility Guide (VCG) Downloads for Intel® ESXi\* VROC Production IOVP Signed/Certified Drivers**

- 1. For Gen 3 Xeon® platforms and newer, access via the link [https://www.vmware.com/resources/compatibility/detail.php?deviceCategory](https://www.vmware.com/resources/compatibility/detail.php?deviceCategory=io&productid=49722&vcl=true) [=io&productid=49722&vcl=true](https://www.vmware.com/resources/compatibility/detail.php?deviceCategory=io&productid=49722&vcl=true)
- 2. For Gen 1&2 Xeon® platforms, access via the link [https://www.vmware.com/resources/compatibility/detail.php?deviceCategory](https://www.vmware.com/resources/compatibility/detail.php?deviceCategory=io&productid=45640&vcl=true) [=io&productid=45640&vcl=true](https://www.vmware.com/resources/compatibility/detail.php?deviceCategory=io&productid=45640&vcl=true)
- 3. Select the required VMware\* Product Name (ESXi\* Version) in the Model Release Details section.
- 4. Select and expand the preferred driver as listed in the Device Driver(s) column. Note that the drop-down selection of certified drivers differs between platform requested. The driver **Footnotes** entry provides a download link to the certified/signed ESXi\* VROC driver.

The matrix below identifies supported ESXi\* hypervisor and ESXi\* VROC driver versions for each Intel® Xeon® platform as of this writing.

- 2.x: ESXi\* VROC 2.x driver supported.
- 3.x: ESXi\* VROC 3.x driver supported.

• 9.x: ESXi\* VROC 9.x driver supported.

#### <span id="page-10-0"></span>**Table 3-1. Supported ESXi\* and ESXi\* VROC Driver Versions**

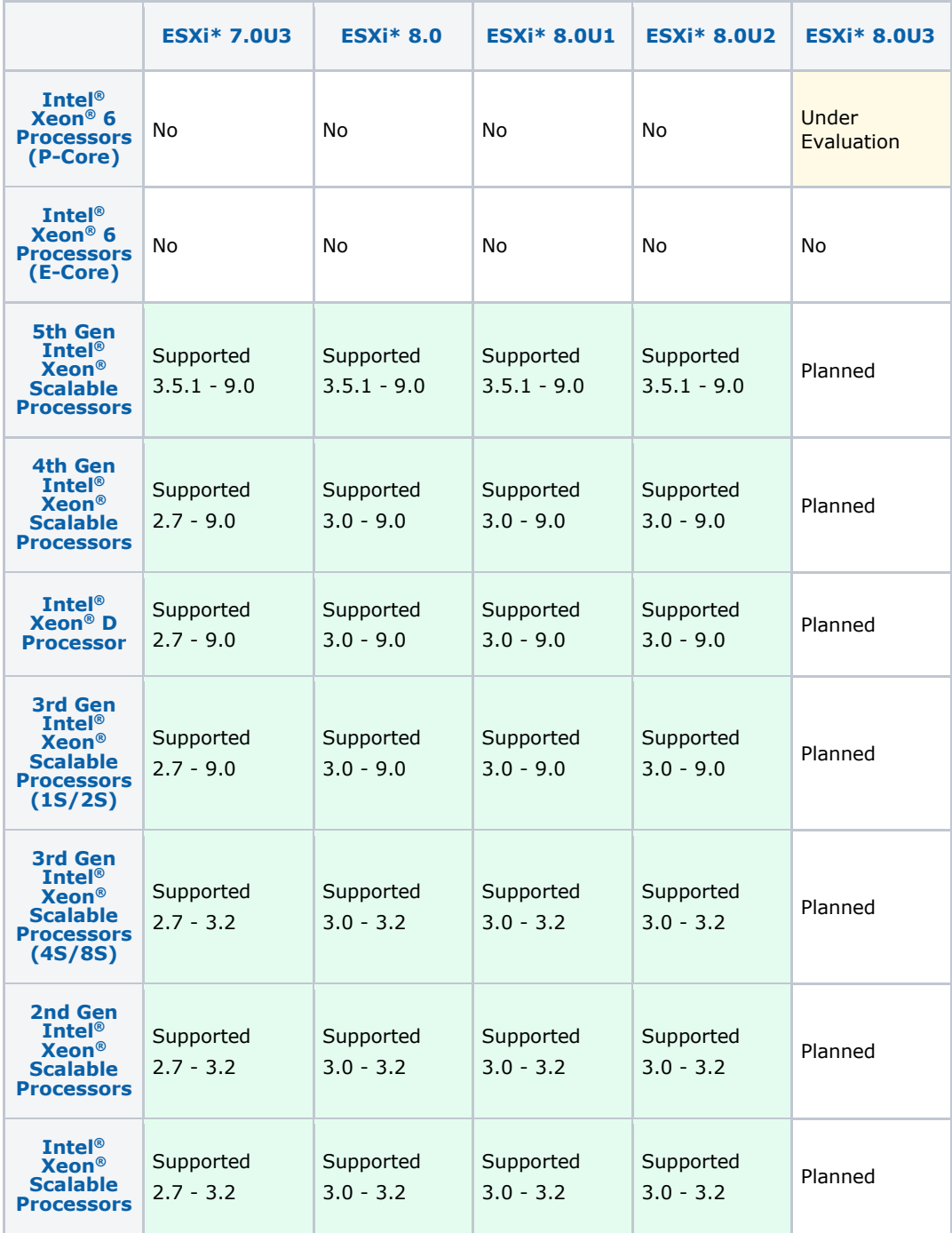

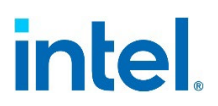

### **3.2 ESXi\* VROC Driver Upgrade Procedure**

<span id="page-11-0"></span>As mentioned previously, VMware\* ESXi has an integrated inbox ESXi\* VROC driver. The **esxcli software vib list |grep vmd** command displays the *iavmd* driver listed as in the example below:

<span id="page-11-1"></span>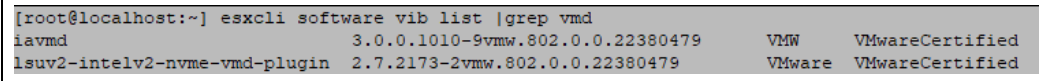

#### **3.2.1 Installation of the ESXi\* VMD Outbox (async) Driver**

To update or install the VMD async driver, VMware\* recommends using the following component installation command syntax:

esxcli software component apply -d <path\_to\_component.zip> --no-sig-check

For example:

esxcli software component apply -d /tmp/INT-esx-8.0.0-Intel-Volume-Mgmt-Device-9.0.0.1006-1OEM.800.1.0.20613240.zip --no-sig-check

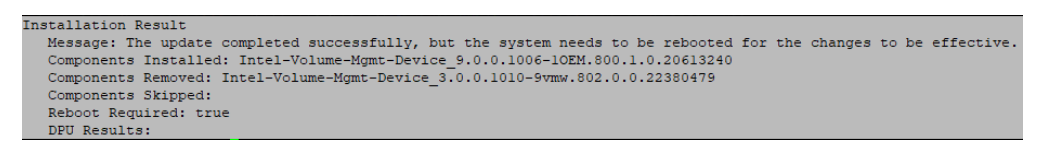

**Note:** As a change to previous ESXi<sup>\*</sup> VROC driver update practice, it is no longer recommended to perform a VIB file standalone installation for production use. This installation method, which requires a **-f** or **--force** option (starting with ESXi\* 8.0), lowers the driver security acceptance level below the ESXi\* host level and may introduce vulnerabilities into ESXi\* operations:

```
Not recommended for production use: esxcli software vib install -d /tmp/[xxxxx].vib -f -
-no-sig-check
```
*Note:* **--no-sig-check** is used to load an unsigned driver, usually for test purposes. Production drivers, however, are signed/certified and do not require this parameter.

Reboot the host to activate the updated driver. Use the **esxcli software vib list |grep vmd** command to confirm the newly updated *iavmd* driver version.

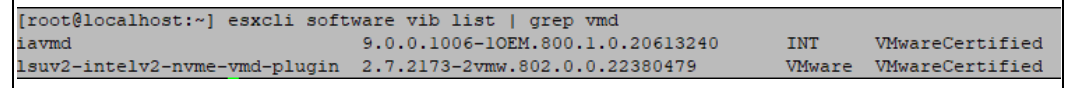

# intel

# <span id="page-12-0"></span>*4 Intel® VMD/VROC and LED Management Tool*

As a companion to the ESXi\* VROC driver, Intel offers a command line utility for RAID/non-RAID volume, LED, and NVMe firmware management. The utility is named Intel® VMD/VROC and LED Management Tool, using binary files named *intel-vmdr-cli*  (ESXi\* 8.0x) or *intel-vmdr-user* (ESXi\* 7.0x). It is commonly referred to as the user or CLI tool.

The CLI tool is developed alongside a specific ESXi\* VROC driver release to ensure compatibility. Use of the latest production ESXi\* VROC driver is recommended along with its paired CLI tool. Refer to the following links for compatible ESXi\* VROC Driverto-CLI tool mapping:

- Intel<sup>®</sup> [VMD/VROC and LED Management Tool for VMware\\* ESXi](https://www.intel.com/content/www/us/en/download/784752) 7.x
- Intel<sup>®</sup> [VMD/VROC and LED Management Tool for VMware\\* ESXi](https://www.intel.com/content/www/us/en/download/784751) 8.x

The CLI tool is also included with ESXi\* VROC driver BKC releases and may be installed using the command syntax shown below (**--no-sig-check** option is required only when installing a pre-production or unsigned release).

```
esxcli software component apply -d <path_to_component.zip> --no-sig-check
```
**Note:** No reboot is required to activate the tool for ESXi\* 7.0. However, reboot is required to activate the tool for ESXi\* 8.0 as displayed in the following.

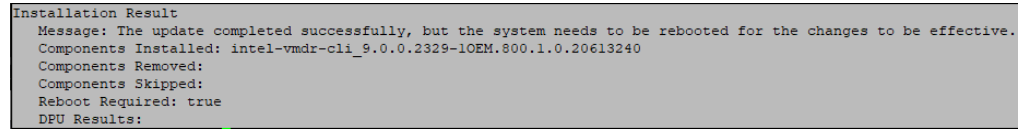

After installing the *intel-vmdr-cli* (ESXi\* 8.0x) or *intel-vmdr-user* (ESXi\* 7.0x) tool, it will be accessible at the following ESXi\* host paths and CLI names, depending on the ESXi\* version used:

- For ESXi\* 8.0x: **/opt/intelvmdrcli/bin/intel-vmdr-cli**
- <span id="page-12-1"></span>• For ESXi\* 7.0x: **/opt/intel/bin/intel-vmdr-user**

#### **4.1 Disk and RAID Command Options**

General Syntax:

intel-vmdr-cli {command} {adapter name} {options}

**Note:** ESXi<sup>\*</sup> 8.0u2 CLI tool command examples are presented in this user guide.

Available RAID level options are dependent on the Intel VROC license installed on the system. See your Intel representative for assistance in matching the appropriate license for RAID requirements.

<span id="page-13-0"></span>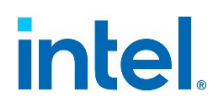

To view the Intel VROC license currently installed in an ESXi\* system:

intel-vmdr-cli getlicenseinfo

```
./intel-vmdr-cli getlicenseinfo
Intel(R) VROC Premium SKU (Premium License)
RAID Level Support: 1
RAID Support for 3rd Party SSD: Yes
```
*Note:* **./intel-vmdr-cli** as a standalone command (with no options) displays an extensive list of commands and sample syntax. Examples given in this document are based on ESXi\* 8.0U2 and follow this command line guidance:

**./intel-vmdr-cli**

Management Interface Version: 3000000

Usage:

```
intel-vmdr-cli raidctrllist
   intel-vmdr-cli vmdctrllist
    intel-vmdr-cli disklist
   intel-vmdr-cli volumelist
    intel-vmdr-cli getlicenseinfo
    intel-vmdr-cli setled [RAIDCtrlName] -d[TargetID] -l[off, identify]
       eg: intel-vmdr-cli setled vmhba2 -d 1 -l identify
    intel-vmdr-cli getled [RAIDCtrlName] -d[TargetID]
       eg: intel-vmdr-cli getled vmhba2 -d 1
    intel-vmdr-cli createvol [RAIDCtrlName] -b[StripSize] -d[TargetIDs] -l[RAIDLevel] -
n[VolumeName] -s[SourceDiskID (Optional)] -c[VolumeSize]
       eg(Volume Creation): intel-vmdr-cli createvol vmhba2 -b 64 -d 0,1 -l 1 -n 
testvolume -c 5120
       eg(RAID Migration): intel-vmdr-cli createvol vmhba2 -b 64 -d 0,1 -l 1 -n testvolume 
-s 1 -c 5120
    intel-vmdr-cli volinitialize [RAIDCtrlName] -v[volumeID]
       eg: intel-vmdr-cli volinitialize vmhba2 -v 59
    intel-vmdr-cli deletevol [RAIDCtrlName] -d[TargetID]
       eg: intel-vmdr-cli deletevol vmhba2 -d 127
   intel-vmdr-cli verifyvol [RAIDCCtrlName] -d[TargetID] -t[VerifyType]
       eg: intel-vmdr-cli verifyvol vmhba2 -d 59 -t 0
    intel-vmdr-cli getvolinfo [RAIDCtrlName] -d[TargetID]
       eg: intel-vmdr-cli getvolinfo vmhba2 -d 59
   intel-vmdr-cli getdiskinfo [RAIDCtrlName] -d[TargetID]
       eg: intel-vmdr-cli getdiskinfo vmhba2 -d 1
   intel-vmdr-cli markpassthrough [RAIDCtrlName] -d[TargetID]
       eg: intel-vmdr-cli markpassthrough vmhba2 -d 1
    intel-vmdr-cli rebuildstart [RAIDCtrlName] -v[VolumeID] -d[TargetID]
       eg: intel-vmdr-cli rebuildstart vmhba2 -v 59 -d 1
    intel-vmdr-cli markdiskspare [RAIDCtrlName] -s[SpareDiskID]
       eg: intel-vmdr-cli markdiskspare vmhba2 -s 1
```
# intel

```
 intel-vmdr-cli nvmeidctrl [RAIDCtrlName] -d[TargetID]
      eg: intel-vmdr-cli nvmeidctrl vmhba2 -d 1
   intel-vmdr-cli nvmegetlogpage [RAIDCtrlName] -d[TargetID] -i[LogPageId] -l[LogLength] 
-n[NamespaceID]
      eg: intel-vmdr-cli nvmegetlogpage vmhba2 -d 1 -i 2 -l 512 -n 4294967295
   intel-vmdr-cli nvmefwdownload [RAIDCtrlName] -d[TargetID] -f[FirmwarePath]
      eg: intel-vmdr-cli nvmefwdownload vmhba2 -d 1 -f "/tmp/your_firmware_image.bin"
   intel-vmdr-cli nvmefwcommit [RAIDCtrlName] -d[TargetID] -s[FirmwareSlot] -
a[FirmwareAction]
      eg: intel-vmdr-cli nvmefwcommit vmhba2 -d 1 -s 1 -a 0
Description:
               VMD Controller name = vmhba[X-x]RAIDCtrlName RAID Controller name = vmhba[X]
   -d TargetID of Disk/Volume
    -b Strip size in KB
   -n Name of volume
                NVMe namespace Id (for nvmegetlogpage)
    -c Volume size
    -v Volume ID
   -l State of the led[off, identify] (for setled)
                RAID level (for createvol)
                NVMe log page length (for nvmegetlogpage)
   -s Source disk of volume(Applicable only for Migration)
                Spare disk ID (for markdiskspare)
   NVMe SSD firmware slot Id (for nvmefwcommit)<br>i NVMe log page Id (for nvmegetlogpage)
               NVMe log page Id (for nvmegetlogpage)
   -f NVMe firmware image path (for nvmefwdownload)
   -a NVMe firmware commit action (for nvmefwcommit)
   -t Type of volume verification (for verifyvol)
```
Many command options exist for viewing, creating, deleting, or analyzing disk and RAID volumes as listed below. Several of these are presented in the next section to demonstrate syntax and expected results.

### **4.2 RAID Volume Management**

<span id="page-14-0"></span>To view RAID-configured volumes:

intel-vmdr-cli volumelist

This displays any RAID volumes in the system. In our case, we have no RAID volumes currently configured, as shown below.

```
./intel-vmdr-cli volumelist
Volume not found
```
#### **Volume Creation**

Referring to results of the *./intel-vmdr-cli disklist* command, VMD controller 0 (vmhba0) currently contains 4 PASSTHROUGH drives. PASSTHROUGH drives in this example are connected to a VMD controller but are not yet in a RAID configuration.

./intel-vmdr-cli disklist

# **intel**

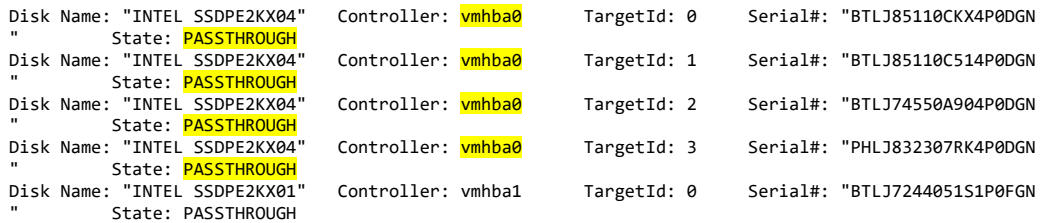

To create a separate RAID 1 data volume using two of the available PASSTHROUGH drives (TargetId 0 and 1), with name of *datavol*, and size of *5120*MB: intel-vmdr-cli createvol vmhba0 -b 64 -d 0,1 -l 1 -n datavol -c 5120

```
./intel-vmdr-cli createvol vmhba0 -b 64 -d 0,1 -l 1 -n datavol -c 5120
SUCCESS: VOLUME CREATED
```
The two targeted ID's now appear as MEMBER drives in the newly created volume:

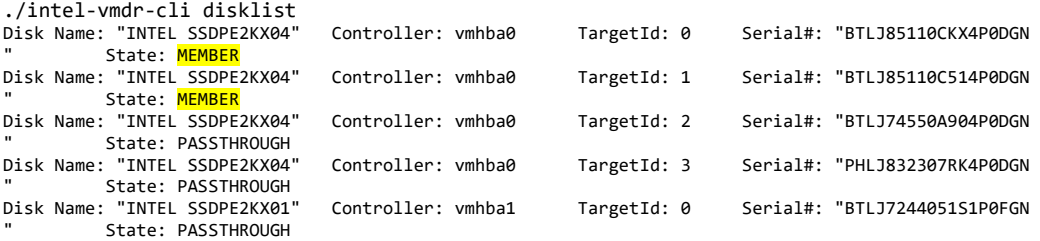

The newly created volume can be listed to confirm its TargetId and health State, in this case NORMAL. TargetID will be used in later commands to check volume info.

./intel-vmdr-cli volumelist Volume Name: "datavol" Controller: vmhba0 TargetId: 59 State: NORMAL

*Note:* ESXi\* volumes are not initialized by default upon creation.

```
./intel-vmdr-cli getvolinfo vmhba0 -d 59
Volume state is NORMAL
Volume block size in bytes: 512
Volume initialized: No
Background Operation: None
Volume Name: datavol
Volume RAID level: 1
Volume stripe size in KB: 64
Volume size in MB: 5120
Volume disk count: 2
Volume member disk id: 0
Volume member disk id: 1
Volume failed disk count: 0
Volume offline disk count: 0
```
Manual initialization is required. For new volumes, initialization is performed quickly: intel-vmdr-cli volinitialize vmhba0 -v 59

./intel-vmdr-cli volinitialize vmhba0 -v 59 SUCCESS: VOLUME INITIALIZATION STARTED

To manually start verification on a RAID volume, use the specified volume's parameters:

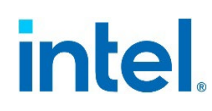

intel-vmdr-cli verifyvol vmhba0 -d 59 -t 0

```
./intel-vmdr-cli verifyvol vmhba0 -d 59 -t 0
SUCCESS: Volume verification process started.
Please use getvolinfo command to track verification progress.
```
Volume verification may be time consuming, depending on size of the volume. To check verification progress and display volume characteristics: intel-vmdr-cli getvolinfo vmhba0 -d 59

```
./intel-vmdr-cli getvolinfo vmhba0 -d 59
Volume state is NORMAL
Volume block size in bytes: 512
Volume initialized: Yes
Background Operation: Verification
Background Operation Progress: 32.7%
Volume Name: datavol
Volume RAID level: 1
Volume stripe size in KB: 64
Volume size in MB: 5120
Volume disk count: 2
Volume member disk id: 0
Volume member disk id: 1
Volume failed disk count: 0
Volume offline disk count: 0
```
#### **Volume Deletion**

To remove an existing volume, specify the volume to be deleted: intel-vmdr-cli deletevol vmhba0 -d 59

```
./intel-vmdr-cli deletevol vmhba0 -d 59
SUCCESS: VOLUME DELETED
```
#### **4.3 LED Management**

For LED Management, NVMe\* devices should be attached to a system-integrated hot swappable backplane, switch, or connectors on the motherboard.

For help in running the CLI tool to test LED management, enter the following for syntax assistance:

```
intel-vmdr-cli setled
```

```
./intel-vmdr-cli setled
Usage:
    intel-vmdr-cli setled [RAIDCtrlName] -d[TargetID] -l[off, identify]
      eg: intel-vmdr-cli setled vmhba2 -d 1 -l identify
Description:
               RAID Controller name = vmba[X]
```

```
 -d TargetID of Disk
 -l State of the led[off, identify]
```
**Example for setting LED state:**

Options:

• **[-l <STATE> ]** - LED state (off, identify)

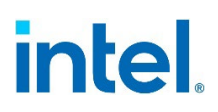

• **[-d <NUM> ]** - Target disk

*Note:* The CLI tool supports only **off** and **identify** states.

To find the disk number and target number, the **disklist** command is used:

intel-vmdr-cli disklist

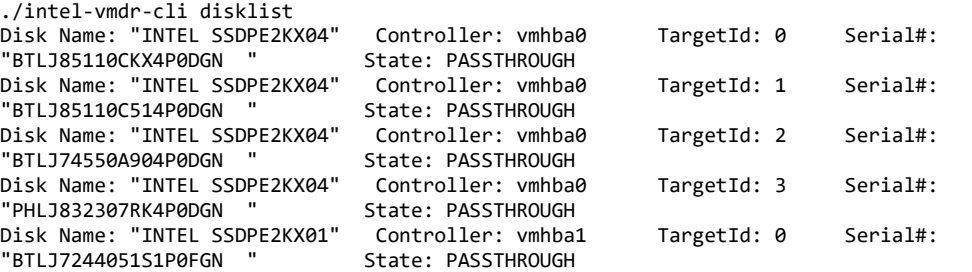

The number after **TargetID:** is the disk number. In the example shown, controller *vmhba0* has 4 disks assigned, *vmhba0-*[0-3].

In the displays below, syntax is included to set LED's to **identify** and **off**.

Confirm current LED state on device *vmhba0-0* (disk number 0) of *vmhba0* (**off**):

```
intel-vmdr-cli getled vmhba0 -d 0
```
./intel-vmdr-cli getled vmhba0 -d 0 rp\_get\_led Called Targeting Disk:0 LED state:off

Set LED state on the same drive to **identify**:

```
intel-vmdr-cli setled vmhba0 -d 0 -l identify
```
./intel-vmdr-cli setled vmhba0 -d 0 -l identify Targeting Disk:0 with LED:identify Request to Set LED on disk has completed.

Return LED state to **off**:

intel-vmdr-cli setled vmhba0 -d 0 -l off

./intel-vmdr-cli setled vmhba0 -d 0 -l off Targeting Disk:0 with LED:off Request to Set LED on disk has completed.

In this example, set LED status on device *vmhba0-1,* (disk number 1) to **off**:

intel-vmdr-cli setled vmhba0 -d 1 -l off

./intel-vmdr-cli setled vmhba0 -d 1 -l off Targeting Disk:1 with LED:off Request to Set LED on disk has completed.

Confirm the status register is correctly set to **off**:

intel-vmdr-cli getled vmhba0 -d 1

# **intel**

<span id="page-18-0"></span>./intel-vmdr-cli getled vmhba0 -d 1 rp\_get\_led Called Targeting Disk:1 LED state:off

### **4.4 NVMe Firmware Update Management**

To update firmware on NVMe drives using the CLI tool, example commands and syntax follow.

#### **Confirm Drive Details and Firmware Version**

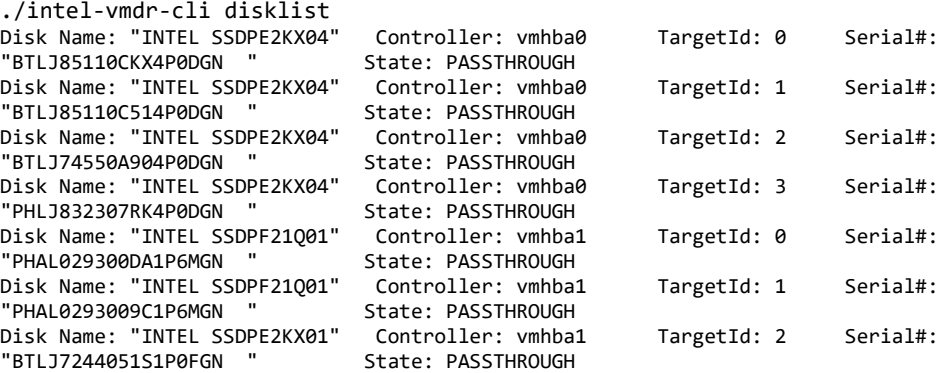

**Note: Global namespace ID is used here. Specific NVMe drive NS may also be used.** ./intel-vmdr-cli nvmegetlogpage vmhba1 -d 1 -i 3 -l 512 -n oxffffffff Active Firmware Info : 0x1 Firmware Revision for Slot 1 : (**L0310100**)

#### **Obtain and Place Firmware Image**

/tmp/L0310350.bin

#### **Firmware Update – Stage 1 - Download**

./intel-vmdr-cli nvmefwdownload vmhba1 -d 1 -f "/tmp/L0310350.bin" Firmware download completed successfully

#### **Firmware Update – Stage 2 - Commit**

./intel-vmdr-cli nvmefwcommit vmhba1 -d 1 -s 1 -a 1 Firmware commit completed successfully, but it may require system reboot **Note: "-a" parameter may require "0" or other value due to drive/system type.**

#### **Reboot and Verify Updated Firmware Version**

```
./intel-vmdr-cli nvmegetlogpage vmhba1 -d 1 -i 3 -l 512 -n oxffffffff
Active Firmware Info : 0x11
Firmware Revision for Slot 1 : (<mark>L0310350</mark>)
```
**§§**

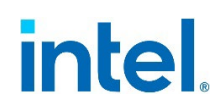

## <span id="page-19-0"></span>*5 VMware\* ESXi Commands – General Reference*

<span id="page-19-1"></span>The following miscellaneous commands are provided for general reference and troubleshooting.

#### **5.1 List/Remove Software**

ESXi\* Version:

vmware -vl List of installed drivers: esxcli software vib list Installed ESXi\* VROC driver: esxcli software vib list | grep iavmd To remove driver: esxcli software vib remove -n <driver name>

### **5.2 Disk Listing**

<span id="page-19-2"></span>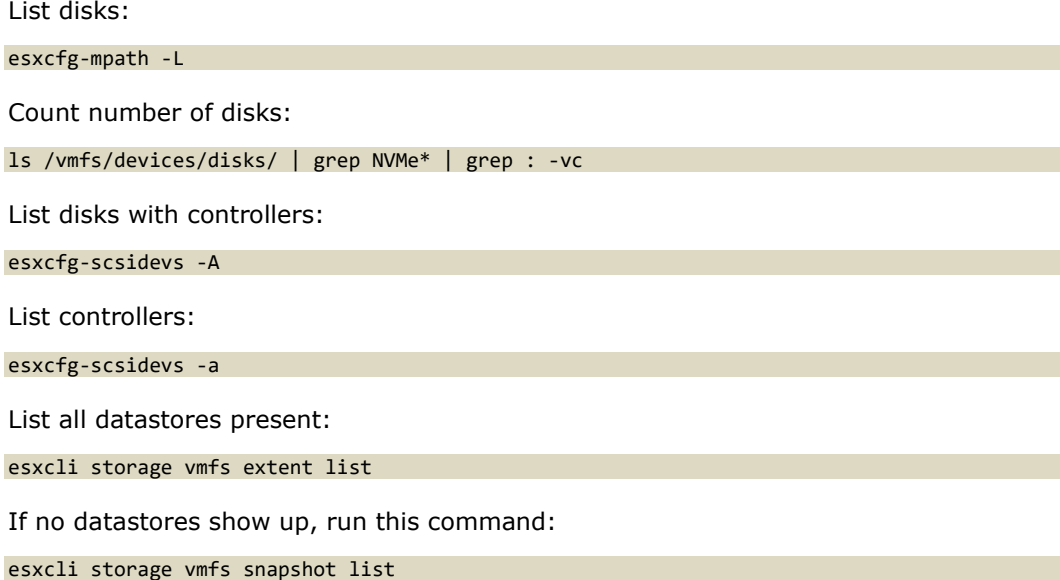

# *intel.*

### **5.3 Disk Management**

<span id="page-20-0"></span>*Note:* The **diskID** (**-d**) obtained via the **esxcfg-scsidevs -A** command follows the format: **t10.NVMe\_\_\_\_INTEL\_SSDPE2KX040T8\_\_\_\_\_\_\_\_\_\_\_\_\_\_\_\_\_\_\_\_\_BTLJ85110CKX4P0DGN\_\_00000001**

To remotely detach/disable a disk:

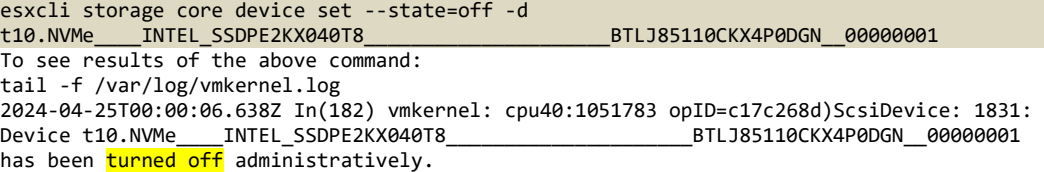

To remotely attach/enable a disk:

esxcli storage core device set --state=on -d t10.NVMe\_\_\_\_INTEL\_SSDPE2KX040T8\_\_\_\_\_\_\_\_\_\_\_\_\_\_\_\_\_\_\_\_\_BTLJ85110CKX4P0DGN\_\_00000001 2024-04-25T00:02:27.611Z In(182) vmkernel: cpu2:1051751 opID=e3749acb)ScsiDevice: 1838: Device t10.NVMe\_\_\_\_INTEL\_SSDPE2KX040T8\_\_\_\_\_\_\_\_\_\_\_\_\_\_\_\_\_\_\_\_\_BTLJ85110CKX4P0DGN\_\_00000001 has been turned on administratively.

To format namespaces:

<span id="page-20-1"></span>/vmfs/volumes/share/VMware/Tools/NVMe\*cli/NVMe\*-cli intel-NVMe\*0 format 1

## **5.4 Saving Core Dump Example**

```
partedUtil setptbl
/vmfs/devices/disks/t10.NVMe*____INTEL_SSDPEDMD400G4_CVFT534200N4400BGN__00000001 gpt "1 
128 5000000 9D27538040AD11DBBF97000C2911D1B8 0"
# esxcli system coredump partition set --
partition=t10.NVMe*____INTEL_SSDPEDMD400G4_CVFT534200N4400BGN__00000001:1
# esxcli system coredump partition set --enable=true
# esxcli system coredump partition list
# vsish -e set /reliability/crashMe/Panic 1
# esxcfg-dumppart --copy –devname
/vmfs/devices/disks/t10.NVMe*____INTEL_SSDPECME016T4_CVF85504008C1P6BGN2D100000001:9
```
**§§**

# intel.

## <span id="page-21-0"></span>*6 Injecting Outbox ESXi\* VROC Driver into ESXi\* Bootable Image*

### **6.1 Tools Needed**

<span id="page-21-2"></span><span id="page-21-1"></span>Download the Windows\* *VMware.PowerCLI* tool from VMware\*: <https://www.powershellgallery.com/packages/VMware.PowerCLI/11.4.0.14413515>

#### **6.2 Software Needed and Injection Procedure Summary**

The VMware\* ESXi driver installation package should include a .zip depot file. The following is used for this example:

- **VMware-ESXi-7.0U3d-19482537-depot.zip**
	- 1. Log in to a vCenter Server or ESX host:

**Connect-VIServer** (may have trust certificate issue) **Connect-VIServer -server 10.2.61.32**

- *Note:* Do a **Get-PowerCLIConfiguration**. If it says **unset**, do a **Set-PowerCLIConfiguration - InvalidCertificateAction Ignore -Confirm:\$false**.
- *Note:* To find out what commands are available, type: **Get-VICommand**.
- *Note:* To show searchable help for all PowerCLI commands, type: **Get-PowerCLIHelp**.
	- 2. Once you have connected, display all virtual machines by typing: **Get-VM**.
		- 3. Run the command: **C:\Program Files (x86)\VMware\Infrastructure\vSphere PowerCLI> Add-EsxSoftwareDepot VMware-ESXi-7.0U3d-19482537-depot.zip**
	- 4. Run the command: **C:\Program Files**

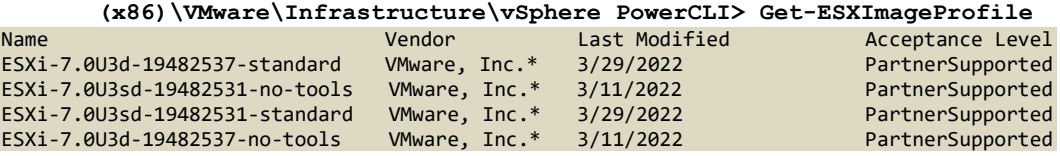

5. Run the command: **C:\Program Files (x86)\VMware\Infrastructure\vSphere PowerCLI> New-EsxImageProfile -CloneProfile "ESXi-7.0U3d-19482537-standard" -Name "profile" - Vendor "Intel"**

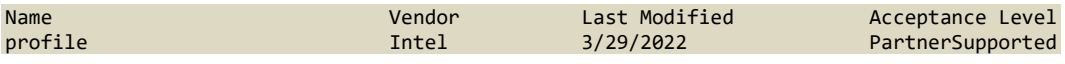

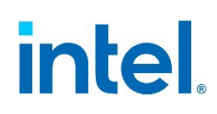

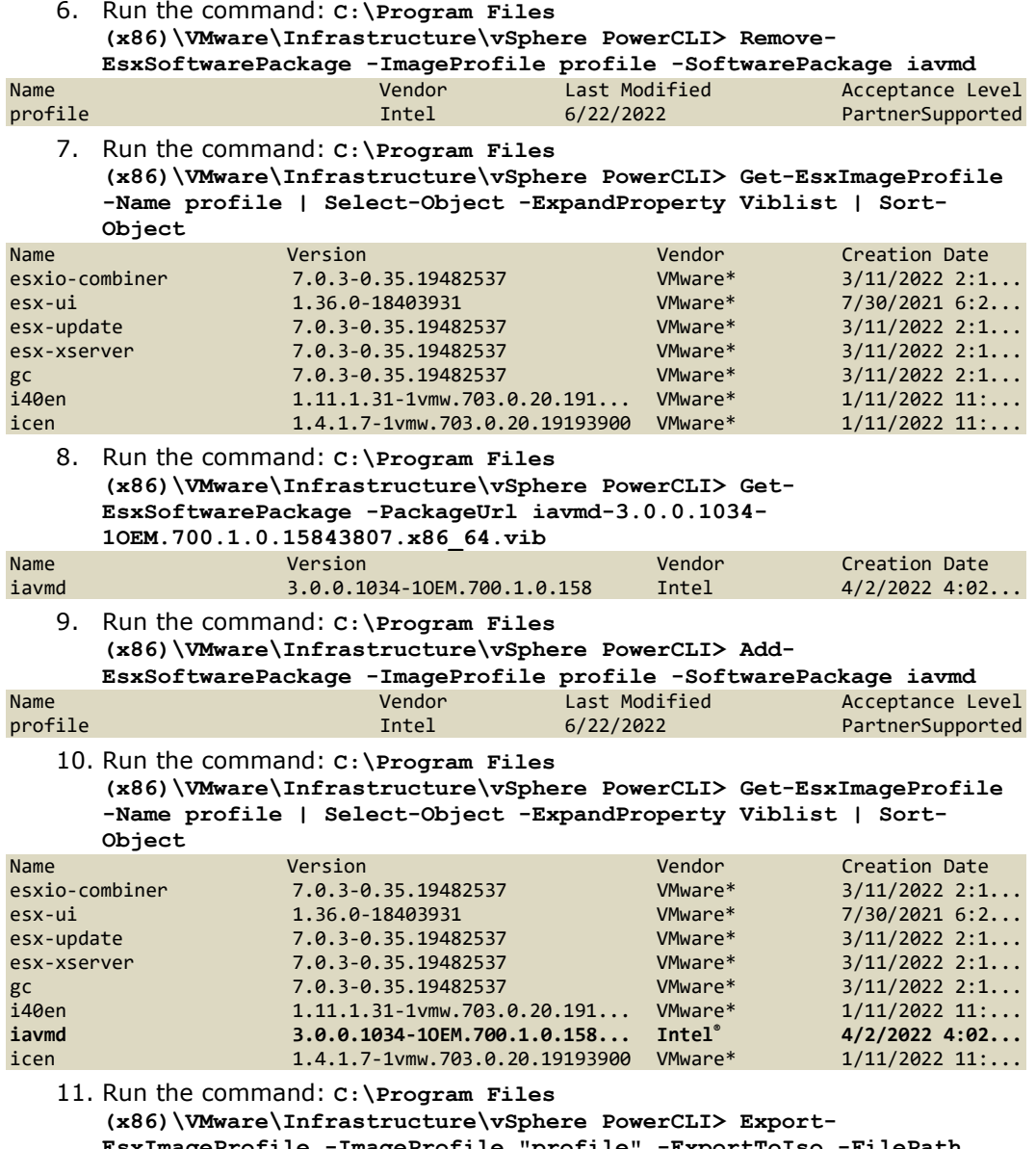

**EsxImageProfile -ImageProfile "profile" -ExportToIso -FilePath** 

**§§**

**ESXI\_7.0.u3d\_19482537\_vmd\_3.0.0.1034.iso -NoSignatureCheck**